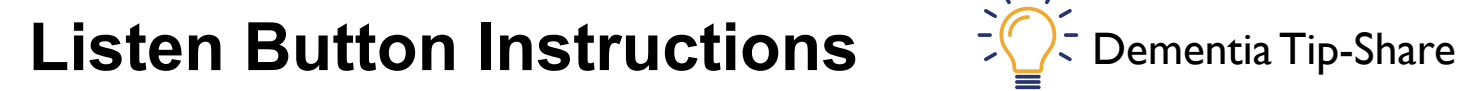

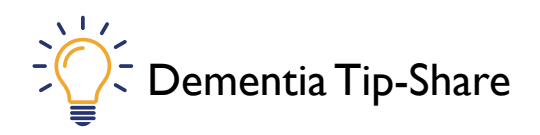

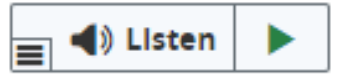

Using ReadSpeaker webReader

**ReadSpeaker webReader lets you listen to the text content on a website being read aloud. This may help you better understand information, and you can listen to it anywhere and at any time. You don't have to download anything.**

How Does it Work?

#### Listen to the Content

**Simply click the Listen button to listen to the content of the page you are on:**

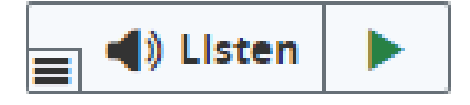

**An audio player appears (see image below). Then webReader starts reading the text of the web page out loud.**

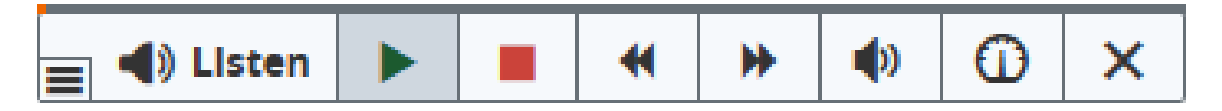

#### Basic instructions

#### **In the player, you can:**

Pause/restart the reading (click on the Green arrow)

Stop the reading (click on the Red square)

Use the skip buttons (click on the double arrows) to rewind or forward the audio

Adjust the volume (click on the icon of a loudspeaker)

Adjust the reading speed (click on the icon of a clock)

Close the player (click on the Cross)

### More features (these are not essential)

### Features for Selected Text

**Selecting text on a page triggers some features. To use these features, select a word, phrase or phrases and then select the desired feature from the pop-up menu that appears next to the selected text.**

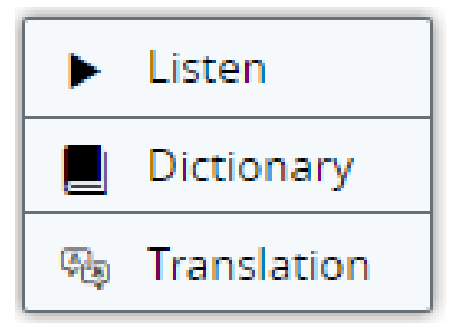

### Read selected text

**To listen to any part of a text, select the text. Then click the Listen button from the pop-up menu.**

#### **Dictionary**

**To look up a word in the dictionary, select the word. Then click the Dictionary button from the pop-up menu. A pop-up window will open, showing the dictionary entry for the selected word. This feature works best if only one word is selected.**

#### **Translation**

**To translate any part of a text, select the text. Then click the Translation button from the pop-up menu. A language picker will appear, where you can select the target language you need. The translation will be shown in a popup window.**

### Use the Features in the Toolbar

**Click the 'expand button' (three bars in the left hand corner of the Listen button) to open the toolbar. The toolbar (see image below) has many useful features which are explained below.**

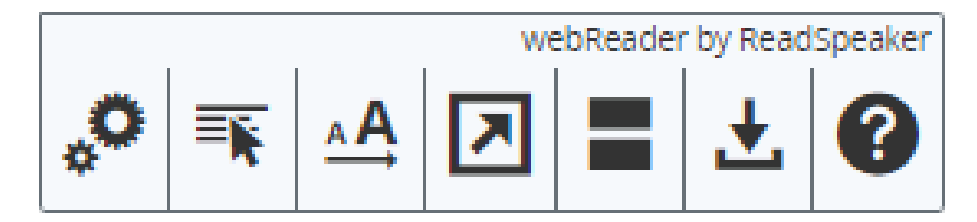

# Pop-up Control Panel

 *Access key: Modifier + C*

**During audio playback, you will sometimes see a pop-up control panel. This lets you pause/play the audio and toggle the automatic scrolling of the page (on/off). This pop-up control panel will show when the webReader player is out of sight and/or when automatic scrolling is off.**

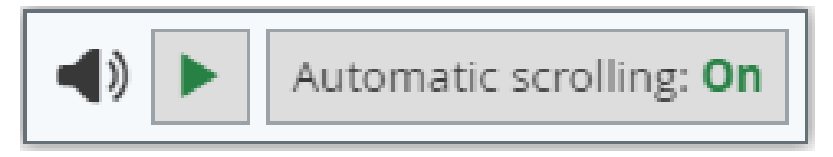

# **Keyboard Navigation**

**webReader can be activated, i.e. focus can be set on the Listen button, with the access key "K". The access key "L" will set focus on the player and also start the reading. Many of the webReader tools and features also have a dedicated access key.**

**Access keys are activated with modifier keys. These differ depending on your browser and the operating system you use (see list of modifier keys for different environments here: https://en.wikipedia.org/wiki/Access\_key).**

**Inside the player and toolbar (i.e. when you have set focus on the player, tab/shift+tab can be used to navigate, and the enter key can be used to activate a certain button or option.**

- *• Put focus on Listen button: Modifier + K*
- *• Put focus on player and start the reading: Modifier + L*
- *• Open/close toolbar: Modifier + 1*

The access keys for the individual features are mentioned in the respective sections below. For some features the access keys may only function if the toolbar is opened first.

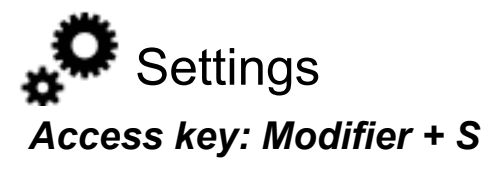

**Click to personalize webReader according to your preferences. A pop-up window will open where you can adjust certain settings that determine how webReader works. Read about each setting below. Your personalized settings are saved between sessions.**

**From the settings window, you can change the following:**

**Highlighting** Text Highlighting On/Off **Choose to have the text highlighting feature on (enabled) or off.**

# Highlighting Options **Choose what type of highlighting you would like. The different options are:**

- Word and sentence
- Sentence only
- Word only
- No highlighting

#### Word Color

**Choose the colour that will be used for highlighting words as they are read. Or you can choose to underline instead.**

### Sentence Color

**Choose the color that will be used for highlighting sentences as they are read or choose to underline instead.**

#### Text Colour

**Choose the colour for the highlighted text.**

#### General Automatic Scrolling

**Toggle automatic scrolling (on/off). When activated, the page will automatically scroll down to follow the highlighted text. This setting can also be toggled from the pop-up control panel which will show when automatic scrolling is turned off.**

#### Pop-up Menu for Selected Text

**Turn on or off the pop-up menu that appears when text is selected.**

#### Close pop-up menu for selected text

**If you want the pop-up menu to close automatically, choose that option. Then set the number of seconds the pop-up menu should show.**

Would you prefer the pop-up menu to remain visible until you either make a choice from the menu or select other content on the page. If so choose the option "Do not close".

#### Restore Default Settings

**Restore all settings to default (i.e. as they were originally).**

 $\overline{\mathbf{R}}$  Read on Hover *Access key: Modifier + H*

**Click the button to activate or turn off this feature. A green dot on the button will show that it is working. When activated, webReader will start reading a paragraph when the cursor points to it. This allows you to listen to a paragraph you want to read without having to select it first and click the Listen button. You simply hover over it.**

# AA Enlarge Text *Access key: Modifier + E*

Click the button to activate or turn off this feature. A green dot on the button will show that it is working. When activated, webReader will display the sentence being read at the bottom of the page, with a larger font size and simultaneous text highlighting. You can play, pause or stop the audio and increase or decrease the size of the text.

# **7** Text Mode *Access key: Modifier + V*

**This tool opens a pop-up window with the current page in a text oriented version. Images are also shown if they have a text associated with them. Click the play button to listen to the page content in text mode. You can play, pause, or stop the audio, alter the text formatting, adjust the reading speed and maximize the window size for easier and undistracted reading.**

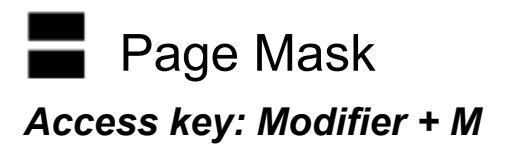

**This tool dims the screen except for a highlighted area that follows the mouse cursor, or the finger on touch devices. This makes it easier to focus on smaller portions of text at a time. To turn the page mask off, hit the escape key or click the cross on the right edge of the page mask.**

**To enter (or exit) keyboard navigation mode when page mask is showing, hit the space key. A small keyboard icon will show just above the focus area when the keyboard navigation mode is working. When active, arrow keys can be used to move the focus area (or shift key + arrow key for faster movement). Plus and minus keys will change the size of the focus area.**

 $\pm$  Download mp3 *Access key: Modifier + D*

**Click to download an mp3 file with an audio version of the web page or selected text.**

Help *Access key: Modifier + I*

**The help page gives you more information about the different tools in ReadSpeaker webReader. To learn more about ReadSpeaker, please visit www.readspeaker.com**

#### Disclaimer

**Any visuals described in this help tool refer to the standard ReadSpeaker skin implementation of webReader and might not apply if the webReader tool has been given a customised skin.**

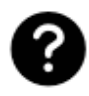